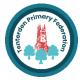

## COMPUTING: Creating Media – Making a Presentation

KN

## The Too **Overview** The toolbar is the set of icons and buttons **Digital Presentations** word processor. Below are some -Presentations can be made over a period of time. These tools can change the text. -Changes to a presentation can be saved and retrieved at a later date. The B makes the text **Bold.** BIU -A variety of media can be uploaded to a The *I* writes the text in *Italics*. presentation, for example, images, web links, data, sound and animation. The U underlines the text. Clicking on this icon allows -We should understand the not all photographs that we see are real – they may have been edited. you to change the font (style) Berlin Sans FE 🗸 of the text. Most word processors have many styles to choose from. P 🖢 **Powerpoint** When we want to save our writing, we sl we save, we need to choose a file nar Powerpoint is a software package that lets us create a presentation consisting of a series of separate slides. **Important** - Powerpoint is part of Microsoft Office software. It is mainly used to create multimedia presentations. - Powerpoint is opened from the start menu or icon on desktop. Add New Slide Insert Picture PowerPoint -Powerpoint uses a system of slides which can contain words, images charts and sounds. Ρ₽ - Here is what Powerpoint looks like. Format Background Play Slide Sha Click to add title Click to add tex III 💼 🦚 **Important Vocabulary** Template Presentation Text Browse Image Folders Slides

| Year 2<br>NOWLEDGE ORGANISER                                        |  |  |
|---------------------------------------------------------------------|--|--|
| ©T&LGuru                                                            |  |  |
| olbar                                                               |  |  |
| s that are at the top of the page in a<br>of the most common tools. |  |  |
| These tools can change the text.                                    |  |  |
| <b>B</b> $I \ \bigcup$ The B makes the text <b>Bold.</b>            |  |  |
| The <i>I</i> writes the text in <i>Italics</i> .                    |  |  |
| The U <u>underlines</u> the text.                                   |  |  |
| Clicking on this icon allows                                        |  |  |
| you to <u>change the font</u> (style)                               |  |  |
| $\frac{1}{2} \text{ of the text. Most word}$                        |  |  |
| processors have many styles                                         |  |  |
| to choose from.                                                     |  |  |
| hould click on this icon. The first time that                       |  |  |
| me and a location (folder) to save it in.                           |  |  |
|                                                                     |  |  |

| <mark>Symbols</mark> |                 |            |
|----------------------|-----------------|------------|
| Insert Word Art      | Insert Sound    |            |
| Paste                | Insert Text Box | Transition |
| Format               | Font            | Borders    |